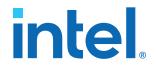

### **ModelSim\* - Intel<sup>®</sup> FPGA Edition Simulation Quick-Start**

### Intel<sup>®</sup> Quartus<sup>®</sup> Prime Standard Edition

Updated for Intel<sup>®</sup> Quartus<sup>®</sup> Prime Design Suite: **18.0** 

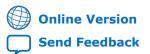

ID: 683248 Version: 2019.12.30

UG-01102

# intel.

### **Contents**

| 1. ModelSim* - Intel <sup>®</sup> FPGA Edition Simulation Quick-Start (Intel <sup>®</sup> Quartus <sup>®</sup> Prime<br>Standard Edition) | 3  |
|----------------------------------------------------------------------------------------------------|----|
| 1.1. Open the Example Design                                                                                                    |    |
| 1.2. Specify EDA Tool Settings                                                                                                    | 4  |
| 1.3. Launch Simulation from the Intel Quartus Prime Software                                                                              | 6  |
| 1.4. View Signal Waveforms                                                                                                    | 7  |
| 1.5. Add Signals to the Simulation                                                                                                    | 9  |
| 1.6. Rerun Simulation                                                                                                    | 10 |
| 1.7. Modify the Simulation Testbench                                                                                                    | 10 |
| 1.8. (Optional) Run Simulation at Command Line                                                                                            | 11 |
| 2. ModelSim - Intel FPGA Edition Simulation Quick-Start Revision History                                                                  | 12 |

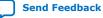

# intel

### **1.** ModelSim\* - Intel<sup>®</sup> FPGA Edition Simulation Quick-Start (Intel<sup>®</sup> Quartus<sup>®</sup> Prime Standard Edition)

This document demonstrates how to simulate an Intel<sup>®</sup> Quartus<sup>®</sup> Prime Standard Edition design in the ModelSim\*-Intel FPGA Edition simulator. Design simulation verifies your design before device programming. The Intel Quartus Prime software generates simulation files for supported EDA simulators during design compilation.

### Figure 1. ModelSim-Intel FPGA Edition

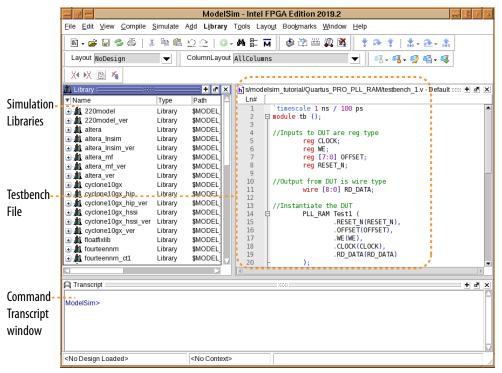

Design simulation involves generating setup scripts for your simulator, compiling simulation models, running the simulation, and viewing the results. The following steps describe this flow in detail:

- 1. Open the Example Design on page 4
- 2. Specify EDA Tool Settings on page 4
- 3. Launch Simulation from the Intel Quartus Prime Software on page 6
- 4. View Signal Waveforms on page 7
- 5. Add Signals to the Simulation on page 9

Intel Corporation. All rights reserved. Intel, the Intel logo, and other Intel marks are trademarks of Intel Corporation or its subsidiaries. Intel warrants performance of its FPGA and semiconductor products to current specifications in accordance with Intel's standard warranty, but reserves the right to make changes to any products and services at any time without notice. Intel assumes no responsibility or liability arising out of the application or use of any information, product, or service described herein except as expressly agreed to in writing by Intel. Intel customers are advised to obtain the latest version of device specifications before relying on any published information and before placing orders for products or services. \*Other names and brands may be claimed as the property of others.

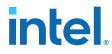

1. ModelSim\* - Intel® FPGA Edition Simulation Quick-Start (Intel® Quartus® Prime Standard Edition) 683248 | 2019.12.30

- 6. Rerun Simulation on page 10
- 7. Modify the Simulation Testbench on page 10
- 8. (Optional) Run Simulation at Command Line on page 11

### 1.1. Open the Example Design

The PLL\_RAM example design includes Intel FPGA IP cores to demonstrate the basic simulation flow. Download the example design files and open the project in the Intel Quartus Prime software.

*Note:* This Quick-Start requires a basic understanding of hardware description language syntax and the Intel Quartus Prime design flow, as the Intel Quartus Prime Standard Edition Foundation Online Training describes.

- 1. Download and unzip the Quartus\_STD\_LITE\_PLL\_RAM.zip design example.
- 2. Launch the Intel Quartus Prime Standard Edition software.
- 3. To open the example design project, click **File ➤ Open Project**, select the **pll\_ram.qpf** project file, and then click **OK**.

### **1.2. Specify EDA Tool Settings**

Specify EDA tool settings to generate simulation files for supported simulators.

- 1. In the Intel Quartus Prime software, click **Tools > Options > EDA Tool Options**.
- 2. To specify the location of your simulator for integration with the Intel Quartus Prime software, click **Tools ➤ Options ➤ EDA Tool Options**.

### Figure 2. EDA Tool Options

| DA Tool Options       |                                                        |           |  |  |
|-----------------------|--------------------------------------------------------|-----------|--|--|
| Specify the directory | that contains the tool executable for each third-party | EDA tool: |  |  |
| EDA Tool              | Directory Containing Tool Executable                   |           |  |  |
| Precision Synthesis   |                                                        |           |  |  |
| Synplify              |                                                        |           |  |  |
| Synplify Pro          |                                                        |           |  |  |
| Active-HDL            |                                                        |           |  |  |
| Riviera-PRO           |                                                        |           |  |  |
| ModelSim              |                                                        |           |  |  |
| QuestaSim             |                                                        | )         |  |  |
| ModelSim-Altera       | /intelFPGA/17.0std/modelsim_ae/linuxaloem              |           |  |  |
| NCSim                 |                                                        | []        |  |  |
| vcs                   |                                                        |           |  |  |
| VCS MX                |                                                        |           |  |  |

- 3. In **ModelSim-Altera**, enter the ModelSim Intel FPGA Edition executable path. Select the appropriate ModelSim - Intel FPGA Edition executable, rather than any other supported ModelSim software.
  - /intelFPGA\_lite/<version>/modelsim\_ase/win32aloem (Lite)
  - /intelFPGA/<version>/modelsim\_ase/win32aloem (Standard)
- 4. Click Assignments > Settings > EDA Tool Settings > Simulation.

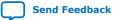

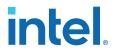

### 5. On the **Simulation** page, specify the following values for the options:

| Option                                                       | Value            |
|--------------------------------------------------------------|------------------|
| Tool name                                                    | ModelSim-Altera  |
| Run gate-level simulation automatically after<br>compilation | Disable checkbox |
| Format for output netlist                                    | Verilog HDL      |
| Map illegal VHDL characters                                  | Disable checkbox |
| Enable glitch filtering                                      | Disable checkbox |
| Generate Value Change Dump (VCD) file script                 | Disable checkbox |

#### Figure 3. **Simulation Options**

| <u>r</u> ool name:                                                       | ModelSim-Alt                                                        | era                           |              |                     |          | 1                   |
|--------------------------------------------------------------------------|---------------------------------------------------------------------|-------------------------------|--------------|---------------------|----------|---------------------|
| Ru <u>n</u> gate                                                         | -level simulatio                                                    | on automatically a            | fter compila | ation               |          |                     |
| EDA Netlis                                                               | t Writer setting                                                    | s                             |              |                     |          |                     |
| Eormat for                                                               | r output netlist                                                    | Verilog HDL                   | \$           | Time <u>s</u> cale: | 1 ps     | \$                  |
| Output dir                                                               | ectory: simula                                                      | tion/modelsim                 |              |                     |          |                     |
| Map ille                                                                 | egal <u>H</u> DL charac                                             | ters                          | <u></u>      | nable glitch filte  | ring     |                     |
| Options                                                                  | for Power Estin                                                     | nation                        |              |                     |          |                     |
| Gene                                                                     |                                                                     |                               |              |                     |          |                     |
|                                                                          | rate Value Cha                                                      | nge Dump (VCD) f              | le script    | Script Settings     |          |                     |
|                                                                          |                                                                     | nge Dump (VCD) f              | ile script   | Script Settings     |          |                     |
|                                                                          | rate Value Cha<br>In instance nam                                   |                               | ile script   | script Settings     |          |                     |
| Desig                                                                    | n instance nam                                                      | e:                            | ile script   | cript Settings      |          |                     |
| Desig                                                                    |                                                                     | e:                            | ile script   | script Settings     | <u> </u> |                     |
| Desig                                                                    | in instance nam<br>Netlist Writer Se                                | e:                            | ile script   | script Settings     | <u> </u> |                     |
| Desig                                                                    | in instance nam<br>Netlist Writer Se                                | e:                            | le script    | script Settings     | <u>.</u> |                     |
| Desig<br>More EDA N<br>NativeLink<br>O N <u>o</u> ne                     | in instance nam<br>Netlist Writer Se                                | e:                            | le script    | script Settings     | ¢        | est <u>B</u> enches |
| Desig<br>More EDA N<br>NativeLink<br>O N <u>o</u> ne<br>O <u>C</u> ompil | n instance nam<br>Netlist Writer Se<br>settings<br>Ne test bench: ( | e:<br>ettings)<br>testbench_1 | le script    | script Settings     | ¢.       | est Benches         |
| Desig<br>More EDA N<br>NativeLink<br>O N <u>o</u> ne<br>O <u>C</u> ompil | in instance nam<br>Netlist Writer Se<br>settings                    | e:<br>ettings)<br>testbench_1 | le script    | script Settings     | ¢.       | est <u>B</u> enches |
| More EDA N<br>NativeLink<br>O N <u>o</u> ne<br>O Compil                  | n instance nam<br>Netlist Writer Se<br>settings<br>Ne test bench: ( | e:                            | le script    | script Settings     | ¢]       | est <u>B</u> enches |

6. Under NativeLink settings, select the Compile test bench option, and then click the Test Benches button.

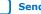

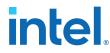

- 7. Click New. Specify testbench\_1 as the Test bench name, and tb as the Top level module in test bench.
- 8. Under **Test bench and simulation files**, enter or select the testbench\_1.v file, click **Add**, and then click **OK**. The **Test Benches** dialog box displays the properties of the testbenches in your project.

### Figure 4. Test Benches Dialog Box

| pecify setting  | s for each test be | nch.            |         |               |             |
|-----------------|--------------------|-----------------|---------|---------------|-------------|
| xisting test be | ench settings:     |                 |         | [             | <u>N</u> ew |
| Name            | op Level Modu      | Design Instance | Run For | st Bench File | Edit.       |
| testbench_1     | tb                 | NA              |         | /data/jbr     | - Frank     |
|                 |                    |                 |         |               | Delete      |
|                 |                    |                 | ОК      | Cancel        | Help        |

9. In the Test Benches dialog box, click OK. In the Settings dialog box, click OK.

### **1.3. Launch Simulation from the Intel Quartus Prime Software**

To generate and run the ModelSim-Intel FPGA Edition automation script from within the Intel Quartus Prime software, follow these steps:

- 1. To compile the design and generate the .do file, click **Processing ➤ Start Compilation**. The Messages window indicates when compilation is complete.
- 2. Click Tools ➤ Run Simulation Tool ➤ RTL Simulation. The Intel Quartus Prime software launches the ModelSim Intel FPGA Edition simulator and simulates the testbench\_1.v file, according to your specifications in the Simulation settings. The ModelSim Intel FPGA Edition GUI organizes the elements of your simulation in separate windows. The right side of the GUI displays the testbench\_1.v file that defines the simulation.

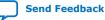

## intel

### Figure 5. ModelSim - Intel FPGA Edition GUI

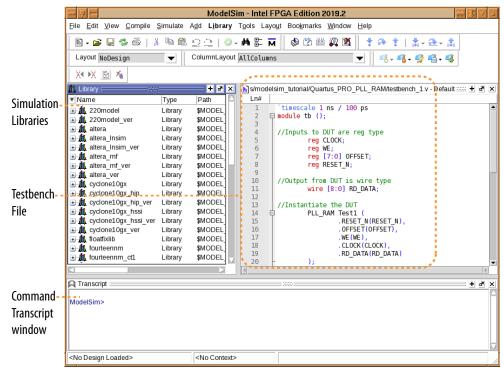

### **1.4. View Signal Waveforms**

Follow these steps to view signals in the testbench\_1.v simulation waveform:

 Click the Wave window. The simulation waveform ends at 4030 ns, as the testbench specifies. The Wave window lists the CLOCK, WE, OFFSET, RESET\_N, and RD\_DATA signals.

#### Figure 6. ModelSim - Intel FPGA Edition Wave Window

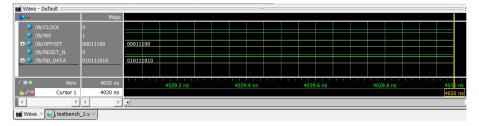

2. To view the signals in the top-level pll\_ram.v design, click the **Sim** tab. The **Sim** window synchronizes with the **Objects** window.

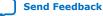

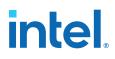

#### **ModelSim - Intel FPGA Edition Sim and Objects Windows** Figure 7.

| ModelSim - INTEL FPGA STAR | TER EDITION 10.5b |
|----------------------------|-------------------|
|----------------------------|-------------------|

|                                                    | 2 <u>0</u>   <b>0 - M</b> | ▣- M  ] ♥ ☑      | iiii 🛺 🛙 | Ă   <u>6</u> 1 4 + →   II | 100 ps 🔶 🖹 🖹                          | E# 187 🤐 |
|----------------------------------------------------|---------------------------|------------------|----------|---------------------------|---------------------------------------|----------|
| I O T/O 🗊 AUL 🔗 🛛 🗙 🕅                              | 🖹 🐐 🖹 🕅                   | <b>4</b> 11 11   | 0        | ******                    | Γ    <b>3• • →</b> € • <b>≩•</b>   Si | earch:   |
| sim - Default ==================================== |                           |                  | + @ ×    | 斜 Objects                 |                                       | - + @ >  |
| Instance                                           | Design unit               | Design unit type | Top C    | ▼ Name                    | Value 1 • 396566                      | 2 ps 1/  |
| – <mark>,</mark> ≢ tb                              | tb                        | Module           | DU In:   | 🗉 🥠 data                  | Not Logged Net                        |          |
| 🖕 🗾 Test1                                          | PLL_RAM                   | Module           | DU Ins   | 🗉 🥏 rdaddress             | 10011101 Net                          | In       |
| 🔄 🗾 clock_module                                   | ClockPLL                  | Module           | DU In:   | rdclock                   | Not Logged Net                        | In       |
| 🔄 🖬 UP_module                                      | UP_COUNT                  | Module           | DU In:   | 🗉 🤣 wraddress             | 00101000 Net                          | In       |
| DOWN_module                                        | DOWN_CO                   | Module           | DU In:   | 🤣 wrclock                 | Not Logged Net                        | In       |
| RAM_module                                         | RAMhub                    | Module           | DU Ins   | 🧳 wren                    | Not Logged Net                        |          |
| ASSIGN#45                                          | PLL_RAM                   | Process          | -        | 🗷 🔶 q                     | 010111011 Net                         | Out      |
|                                                    | tb                        | Process          | *        | 🗉 🗇 sub_wire0             | Not Logged Net                        | Internal |
|                                                    | tb                        | Process          | ×        |                           |                                       |          |
| - 🗾 std                                            | std                       | VIPackage        | Packa    |                           |                                       |          |
| altera_Insim_functions                             | altera_Insi               | VIPackage        | Packa    |                           |                                       |          |
| altera_generic_pll_functions                       | altera_gen                | VIPackage        | Packa    |                           |                                       |          |
| 😤 #vsim_capacity#                                  |                           | Capacity         | Statis   |                           |                                       |          |
|                                                    |                           |                  |          |                           |                                       |          |

- 3. To view the top-level module signals, expand the **tb** folder in the **Objects** tab. Similarly, expand the Test1 folder. The Objects window displays the UP\_module, DOWN\_module, PLL\_module, and RAM\_module signals.
- 4. In the Sim window, click a module under Test1 to display the module's signals in the **Objects** window.
- 5. View the simulation library files in the Library window.

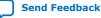

## intel

| 🛔 Library 👘                                       |         | ni 100 c                            |
|---------------------------------------------------|---------|-------------------------------------|
| • Name                                            | Type    | Path                                |
| 💽 🎎 work                                          | Library | ./libraries/work/                   |
| ClockPLL                                          | Library | /libraries/ClockPLL/                |
| DOWN_COUNTER_IP                                   | Library | ./libraries/DOWN_COUNTER_IP/        |
| 🗈 🎎 RAMhub                                        | Library | ./libraries/RAMhub/                 |
| . A UP_COUNTER_IP                                 | Library | /libraries/UP_COUNTER_IP/           |
| altera_iopil_170                                  | Library | /libraries/altera_iopII_170/        |
| Ipm_counter_170                                   | Library | ./libraries/lpm_counter_170/        |
| . # ram_2port_170                                 | Library | ./libraries/ram_2port_170/          |
| 🗈 🎎 work_lib                                      | Library | ./libraries/work/                   |
| a libraries (empty)                               | Library | /data/dnielsen/17.0/PLL_RAM/mentor/ |
| <ul> <li> <u>iii</u> 220model         </li> </ul> | Library | \$MODEL_TECH//altera/vhdl/220model  |
| 3 \$ 220model_ver                                 | Library | SMODEL_TECH//altera/verilog/220m    |
| 🗉 🎎 altera                                        | Library | \$MODEL_TECH//altera/vhdl/altera    |
| 🗉 🎎 altera Insim                                  | Library | \$MODEL_TECH//altera/vhdl/altera_In |
| altera_Insim_ver                                  | Library | \$MODEL_TECH//altera/verilog/altera |
| 🗉 🎎 altera_mf                                     | Library | SMODEL_TECH//altera/vhdl/altera_mf  |
| Altera_mf_ver                                     | Library | SMODEL_TECH//altera/verilog/altera  |
| Altera_ver                                        | Library | SMODEL_TECH//altera/verilog/altera  |
| <ul> <li>A cyclone10gx</li> </ul>                 | Library | SMODEL_TECH//altera/vhdl/cyclone1   |
| st cyclone10gx_ver                                | Library | SMODEL_TECH//altera/verilog/cyclon  |
| 🗈 🎎 fourteennm                                    | Library | \$MODEL_TECH//altera/vhdl/fourteen  |
| . A fourteennm_ct1                                | Library | SMODEL_TECH//altera/vhdl/fourteen   |
| fourteennm_ct1_ver                                | Library | SMODEL_TECH//altera/verilog/fourte  |
| . A fourteennm_ver                                | Library | SMODEL_TECH//altera/verilog/fourte  |
| • A lom                                           | Library | SMODEL_TECH//altera/vhdl/220model   |
| Ipm_ver                                           | Library | \$MODEL_TECH//altera/verilog/220m   |
| 🗉 🎎 sgate                                         | Library | \$MODEL_TECH/_/altera/vhdl/sgate    |
| sqate_ver                                         | Library | \$MODEL_TECH//altera/verilog/sgate  |
| 🗉 🎎 sv_std                                        | Library | \$MODEL_TECH//sv_std                |
| 🗉 🎎 twentynm                                      | Library | \$MODEL_TECH//altera/vhdl/twentynm  |
| 🗉 🎎 twentynm_hip                                  | Library | \$MODEL_TECH//altera/vhdl/twentyn   |
| • A twentynm_hip_ver                              | Library | SMODEL_TECH//altera/verilog/twent   |
| 🗉 🎎 twentynm_hssi                                 | Library | \$MODEL_TECH//altera/vhdl/twentyn   |
| 🗈 🎎 twentynm_hssi_ver                             | Library | \$MODEL_TECH//altera/verilog/twent  |
| twentynm_ver                                      | Library | \$MODEL_TECH//altera/verilog/twent  |
| 💽 🎎 vital2000                                     | Library | \$MODEL_TECH//vital2000             |
| 🗉 🎎 ieee                                          | Library | \$MODEL_TECH//ieee                  |
| 🗉 🎎 modelsim_lib                                  | Library | \$MODEL_TECH//modelsim_lib          |
| 🗉 🎎 std                                           | Library | \$MODEL_TECH//std                   |
| 🗉 🏦 std_developerskit                             | Library | SMODEL_TECH//std_developerskit      |
| synopsys                                          | Library | \$MODEL_TECH//synopsys              |
| • A verilog                                       | Library | \$MODEL_TECH//verilog               |

### Figure 8. ModelSim - Intel FPGA Edition Library Window

de a base

### 1.5. Add Signals to the Simulation

The CLOCK, WE, OFFSET, RESET\_N, and RD\_DATA signals automatically appear in the **Wave** window because the top-level design defines these I/O. In addition, you can optionally add internal signals to the simulation.

- 1. In the **Objects** window, locate the UP\_module, DOWN\_module, PLL\_module, and RAM\_module modules.
- In the **Objects** window, select **RAM\_module**. The module's inputs and outputs display.

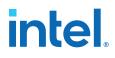

**Add Signals To Wave Window** Figure 9.

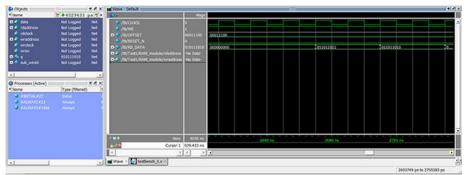

- 3. To add the internal signals between the down-counter and dual-port RAM module, right-click rdaddress and then click Add Wave.
- 4. To add the internal signals between the up-counter and dual-port RAM module, right-click wraddress and then click Add Wave. Alternatively, you can drag and drop these signals from the **Objects** window to the **Wave** window.
- 5. To generate the waveforms for the new signals you add, click **Simulate > Run >** Continue.

### 1.6. Rerun Simulation

You must rerun the simulation if you make changes to the simulation setup, such as adding signals to the **Wave** window, or modifying the testbench 1.v file. Follow these steps to rerun simulation:

- 1. In the ModelSim Intel FPGA Edition simulator, click **Simulate > Restart**. Retain the default options and click **OK**. These options clear the waveforms and restart the simulation time, while retaining the necessary signals and settings.
- 2. Click **Simulate** > **Run** > **Run** -all. The testbench\_1.v file simulates according to the testbench specifications. To continue simulation, click Simulate > Run > **Continue**. This command continues the simulation until you click the **Stop** button.

### **1.7. Modify the Simulation Testbench**

The testbench\_1.v example testbench tests only a specific set of conditions and test cases. You can manually edit the testbench 1.v file in the ModelSim - Intel FPGA Edition simulator to test other cases and conditions:

- 1. Open the testbench\_1.v file in the ModelSim Intel FPGA Edition simulator.
- 2. Right-click in the testbench 1.v file to confirm that the file is not set to **Read** Only.
- 3. Enter and save any additional testbench parameters in the testbench\_1.v file.
- To generate the waveforms for a testbench that you modify, click Simulate ➤ Restart.
- 5. Click Simulate ➤ Run ➤ Run -all.

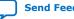

1. ModelSim\* - Intel<sup>®</sup> FPGA Edition Simulation Quick-Start (Intel<sup>®</sup> Quartus<sup>®</sup> Prime Standard Edition) 683248 | 2019.12.30

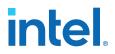

### **1.8. (Optional) Run Simulation at Command Line**

Follow these steps to generate a  $\,.\,{\rm do}$  file that runs the ModelSim - Intel FPGA Edition simulator from the command line.

- To open the example design project, click File ➤ Open Project, select the pll\_ram.qpf project file, and then click OK. The project opens in the Intel Quartus Prime GUI.
- 2. Click Assignments ➤ Settings ➤ EDA Tool Settings ➤ Simulation ➤ More NativeLink Settings.
- 3. Enable Generate third-party EDA tool command scripts without running the EDA tool, and then click OK. In the Settings dialog box, click OK.
- 4. To compile the design and generate the .do file, click **Processing ➤ Start Compilation**.
- 5. Click Tools > Run Simulation Tool > RTL Simulation. The Intel Quartus Prime software generates the PLL\_RAM\_run\_msim\_rtl\_verilog\_do file that defines the compilation and simulation instructions for the ModelSim Intel FPGA Edition simulator in the /simulation/modelsim/ directory in your project.
- 6. In the ModelSim Intel FPGA Edition software, open the PLL\_RAM\_run\_msim\_rtl\_verilog.do file. This file contains all the commands and library inclusions the simulation requires.
- 7. In the Transcript window (**View ➤ Transcript**), type the following command and press Enter:

do PLL\_RAM\_run\_msim\_rtl\_verilog\_do

The ModelSim - Intel FPGA Edition simulator runs compilation and simulation, as the .do file specifies.

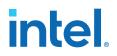

### **2. ModelSim - Intel FPGA Edition Simulation Quick-Start** Revision History

| Document Version | Intel Quartus<br>Prime Version | Changes                                                                        |
|------------------|--------------------------------|--------------------------------------------------------------------------------|
| 2019.12.30       | 18.0                           | Updated link to design example files.                                          |
| 2018.09.25       | 18.0                           | Corrected syntax errors in mentor_example.do Script.                           |
| 2018.05.07       | 18.0                           | Removed unnecessary step from <i>Run Simulation at Command Line</i> procedure. |
| 2017.07.15       | 17.1                           | Initial release.                                                               |

Intel Corporation. All rights reserved. Intel, the Intel logo, and other Intel marks are trademarks of Intel Corporation or its subsidiaries. Intel warrants performance of its FPGA and semiconductor products to current specifications in accordance with Intel's standard warranty, but reserves the right to make changes to any products and services at any time without notice. Intel assumes no responsibility or liability arising out of the application or use of any information, product, or service described herein except as expressly agreed to in writing by Intel. Intel customers are advised to obtain the latest version of device specifications before relying on any published information and before placing orders for products or services. \*Other names and brands may be claimed as the property of others.